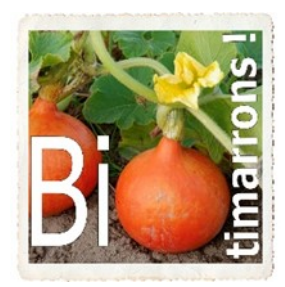

Association « BIOTIMARRONS ! » RNA : W333003264 SIRET : 824 087 654 00011

# **EPI : REFERENT PRODUIT GROUPE PRODUITS**

Depuis la page d'accueil de la boutique, les référents produit peuvent accéder à un menu supplémentaire qui leur est dédié : le **GROUPE PRODUITS**. **Tous** les référents ont accès à **tous** les fournisseurs.

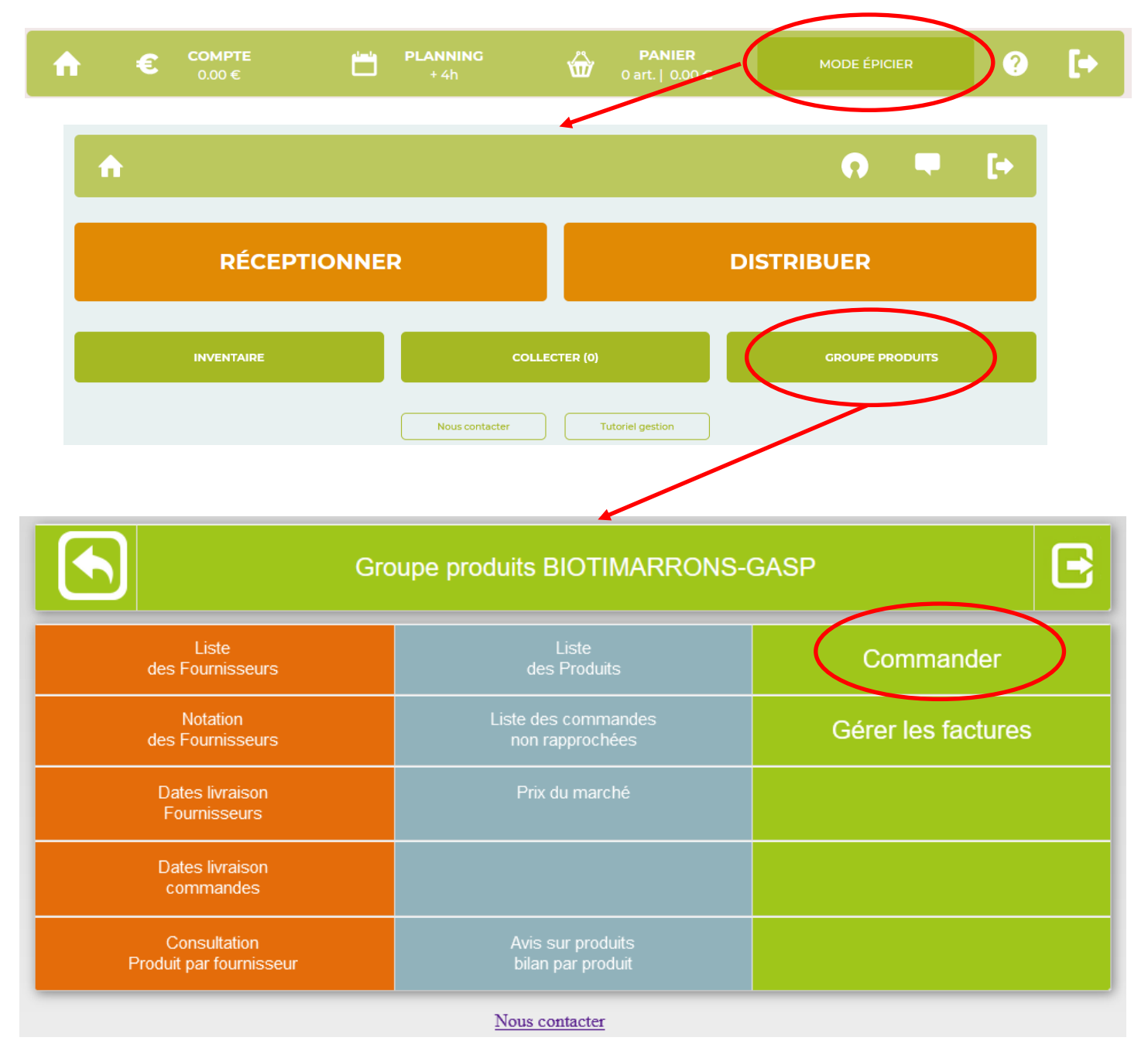

Les menus sur fond orange permettent d'accéder à des informations concernant les fournisseurs, les menus sur fond bleu concernent les produits ou les commandes déjà passées. Nous nous intéresserons particulièrement aux menus sur fond vert : COMMAN-DER et GERER LES FACTURES

Association « BIOTIMARRONS ! » - 24 domaine du Bois de Chartres, 33760 TARGON – [contact@biotimarrons.org](mailto:contact@biotimarrons.org)

## **DEUX TYPES DE COMMANDES :**

Il y a deux sortes de commandes qui sont déterminées par le type de gestion du produit :

- Commande découlant d'une précommande (les quantités d'articles sont ceux qui sont commandés par les adhérents):
	- Envoi de commande automatisé : à 1h du matin le jour d'envoi de la précommande
	- Manuellement : il est possible de commander du surplus sur les produits en précommande. Ce surplus vient alors s'ajouter dans les produits en stock.
- Commande pour réapprovisionnement du stock. C'est l'administrateur ou le référent qui passe la commande. **Attention** : chaque produit possède un seuil de réapprovisionnement (fixé par défaut à 1) et seuls

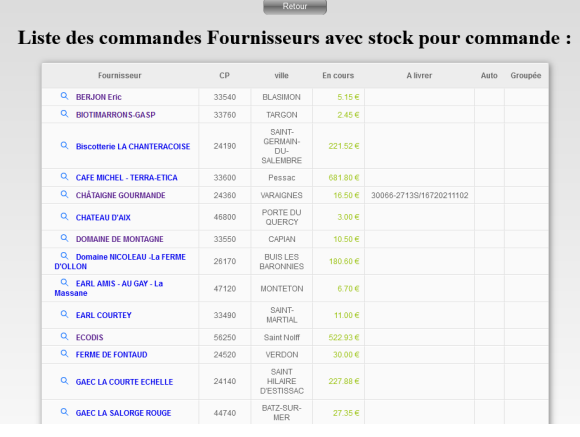

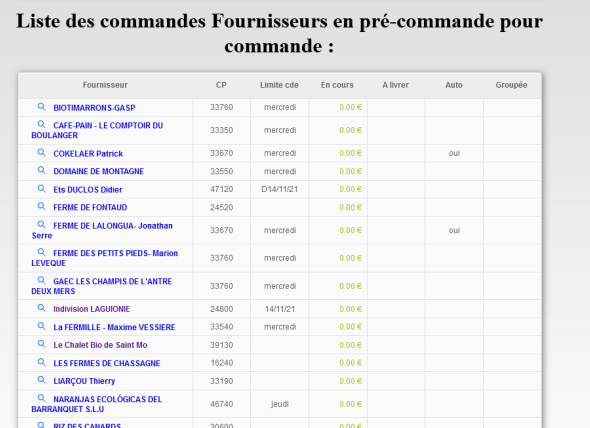

### **LES PRODUITS :**

Chaque produit possède :

- Un prix : il n'est modifiable que par l'Epi qui a créé le fournisseur. Pour actualiser le prix, demandez le nouveau tarif au fournisseur, vérifiez le prix sur la commande (TTC), s'il est différent, demandez une modification au référent de Biotimarrons (contact@biotimarrons.org).
- Un stock d'alerte : minimum d'unités qui permet d'engager une commande
- Un conditionnement (colis): un lot de x unités (exemple : un carton de 12 paquets). La commande porte alors non pas sur un nombre d'unités (dans l'exemple : 12), mais sur le conditionnement (dans l'exemple : 1 colis ). Attention à ne pas commander 12 cartons de...12

Le menus « LISTE DES PRODUITS » permet, après avoir sélectionné le fournisseur, d'accéder à des informations et statistiques qui vont aider à faire la commande (consommation dans le mois, stock actuel, conditionnement, stock mini). Le bouton « analyse » permet d'avoir une vue détaillée des commandes (qui, quand, combien)

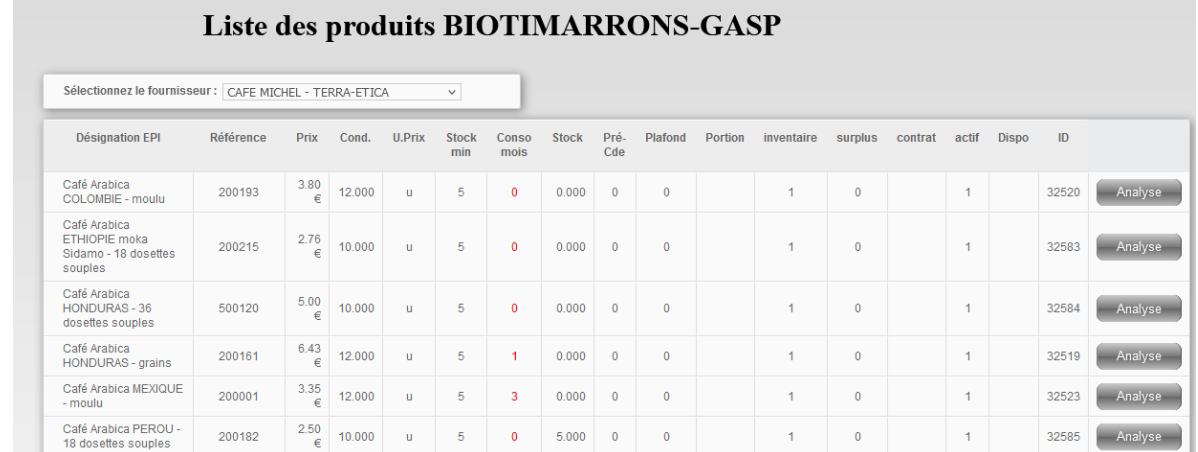

Association « BIOTIMARRONS ! » - 24 domaine du Bois de Chartres, 33760 TARGON – [contact@biotimarrons.org](mailto:contact@biotimarrons.org)

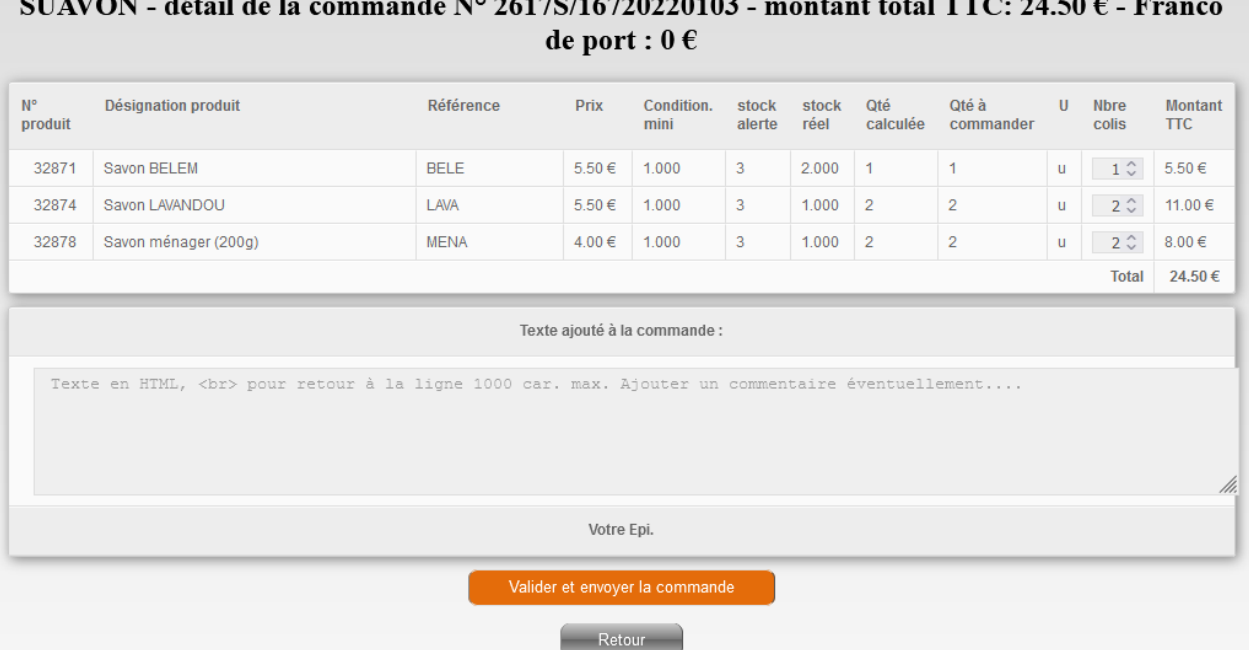

Avant de valider la commande, il est très important, surtout pour les commandes en franco de port, de s'assurer que la totalité des produits que l'on souhaite commander se trouve dans la liste et qu'un produit n'a pas été oublié à cause d'un stock mini de réapprovisionnement non atteint. Prendre également l'attache du trésorier pour valider la somme à engager.

L'application propose de commander le nombre d'unités nécessaires à reconstituer le stock minimum. Il est bien entendu possible de modifier ce nombre en utilisant les flèches haute et basse  $1^\circ$ 

Le texte de la commande est en HTML. Pour faire une retour à la ligne il faut rajouter **<br>** . Si l'on veut écrire un mot en gras par exemple, il faudra l'encadrer des balises <b> mot en gras </b> ou <u> mot souligné </u>

**C'est dans cette partie que vous allez éventuellement notifier que la livraison se fera à votre domicile.**

**A ce texte est automatiquement rajouté, au début « Bonjour, nous vous prions de trouver ci-joint la commande de produits » et en fin « cordialement ».**

La commande est envoyée au fournisseur avec un double au référent. Si le fournisseur a un portail-fournisseur il peut suivre les précommandes et voir la commande.

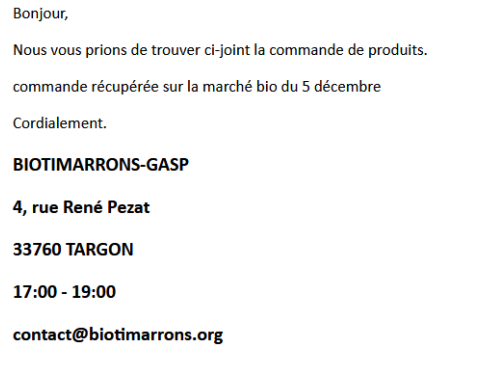

#### Commande Nº 32214-2617S/16720211205 - SUAVON

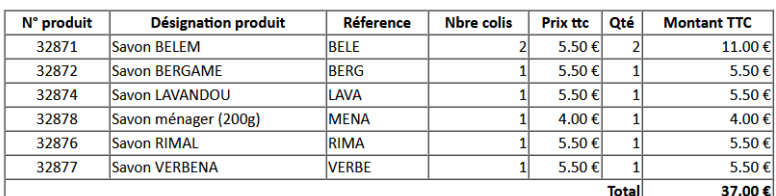

Association « BIOTIMARRONS ! » - 24 domaine du Bois de Chartres, 33760 TARGON – [contact@biotimarrons.org](mailto:contact@biotimarrons.org)

## **RECEPTION DE LA COMMANDE**

La réception est accessible à tous les adhérents

Une fois la commande envoyée, elle apparaît dans RECEPTIONNER.

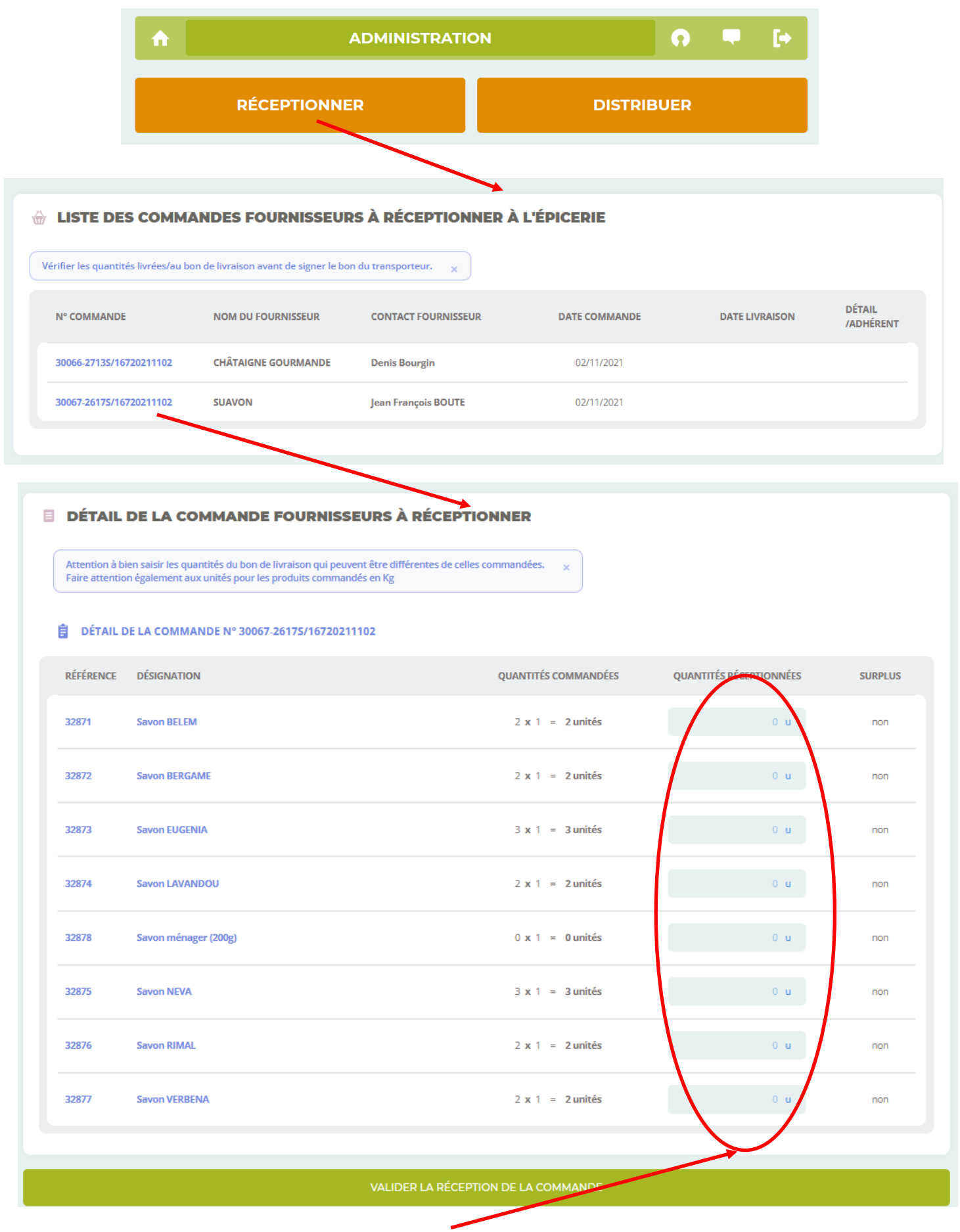

La réception consiste à noter les quantités réceptionnées au regard des quantités commandées. Dans le cas de produits au kilo (volaille, fruits exotiques…) C'est le poids réel de chaque produit qui est mentionné.

Association « BIOTIMARRONS ! » - 24 domaine du Bois de Chartres, 33760 TARGON – [contact@biotimarrons.org](mailto:contact@biotimarrons.org)

[www.facebook.com/biotimarrons](http://www.facebook.com/biotimarrons) - [https://www.biotimarrons.org](http://marchebiotargon.wixsite.com/info) p- 4

# **RECEPTION DE LA COMMANDE en Précommande:**

Si c'est une précommande, le détail par adhérent est visible, sinon les quantités seules apparaissent.

Les quantités seules sont également visibles dans COMMANDES lorsque un numéro de commande figure en face du fournisseur.

#### A LISTE DES COMMANDES FOURNISSEURS À RÉCEPTIONNER À L'ÉPICERIE

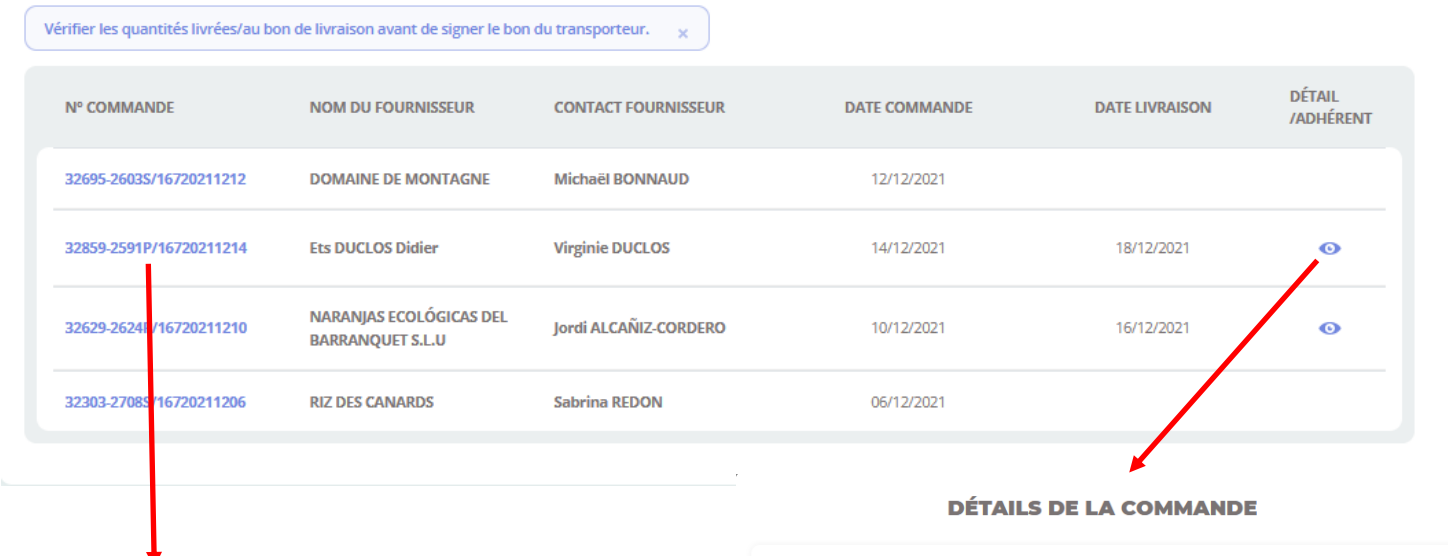

.<br>In à bien saisir les quantités du bon de livraison qui peuvent être d<br>ention également aux unités nour les nroduits commandés en Kg

**E DÉTAIL DE LA COMMANDE FOURNISSEURS À RÉCEPTIONNER** 

**自** DÉTAIL DE LA COMMANDE Nº 32859-2591P/16720211214

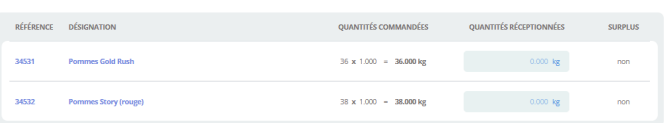

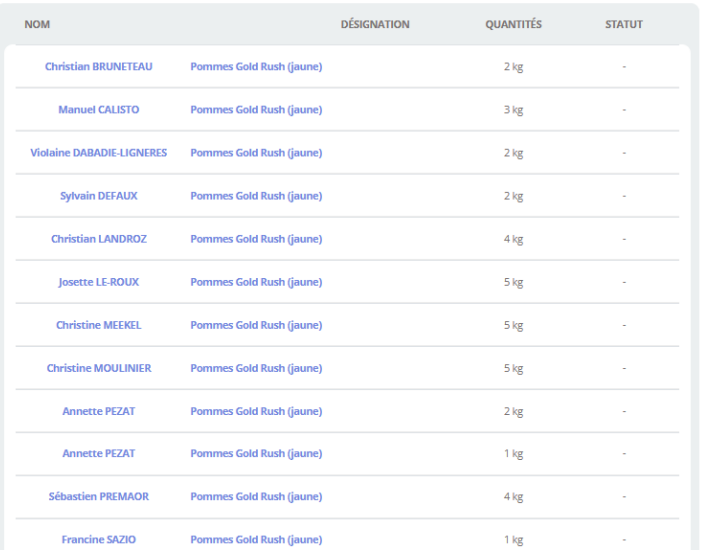

 $\mathcal{O}$